# **MASSART MASSACHUSETTS COLLEGE** OF ART AND DESIGN

### **How to use Student Planning**

Student Planning is new software that will allow students and advisors to work together to plan sections for the next term, plan courses for future terms, and register for specific sections. Please be sure to always follow specific instruction from your department regarding advising and registration policies.

**1. Log-In to daVinci using your NetId and Password (the same you use for your MassArt email.)**

### **2. Select Student Planning from the Academic Planning menu**

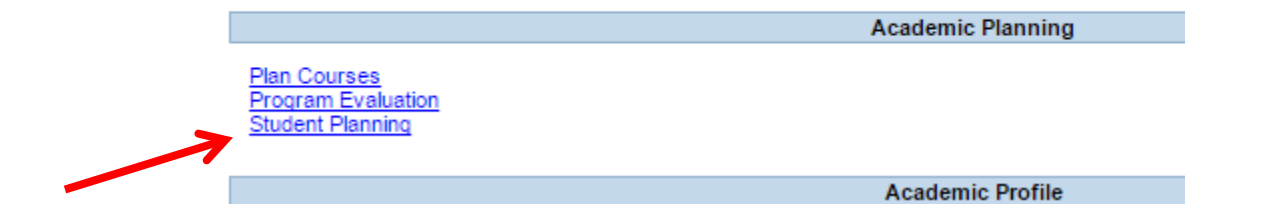

### **3. Student Planning Main Menu**

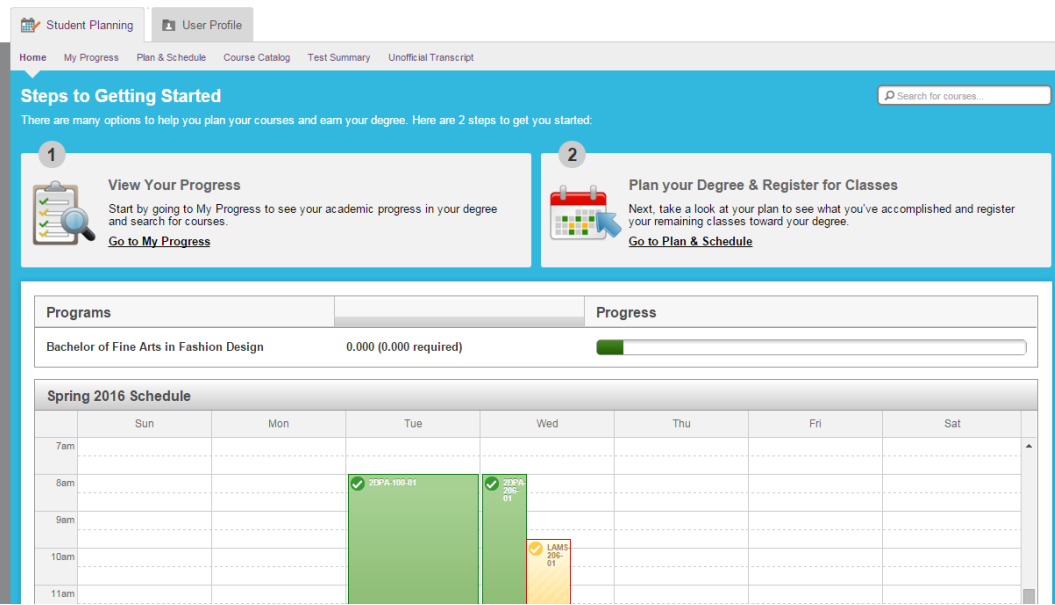

**4. From the Main Menu, use the menu items to create an academic plan, communicate with your advisor, and register for classes**

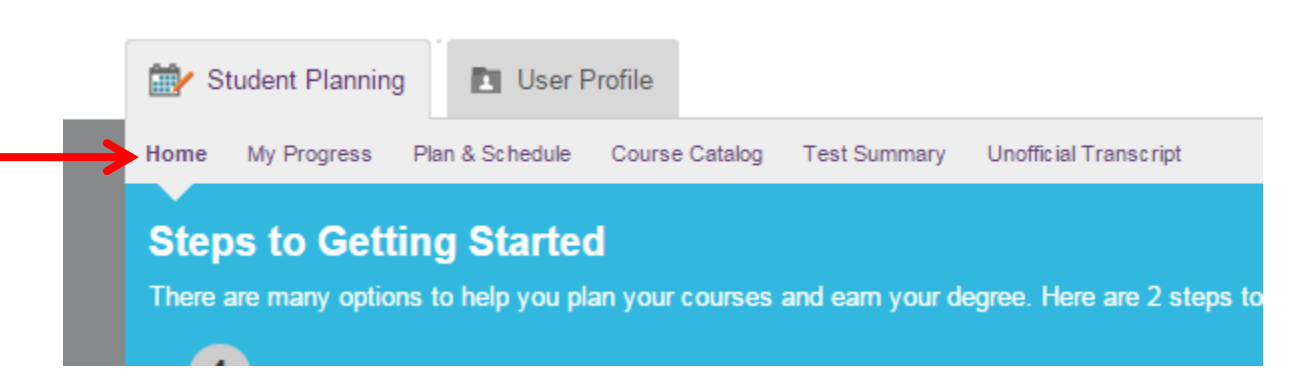

**5. MY PROGRESS:** The My Progress tab will display your program requirements and alert you whether they are completed (graded), in progress (currently taking), planned, or not started.

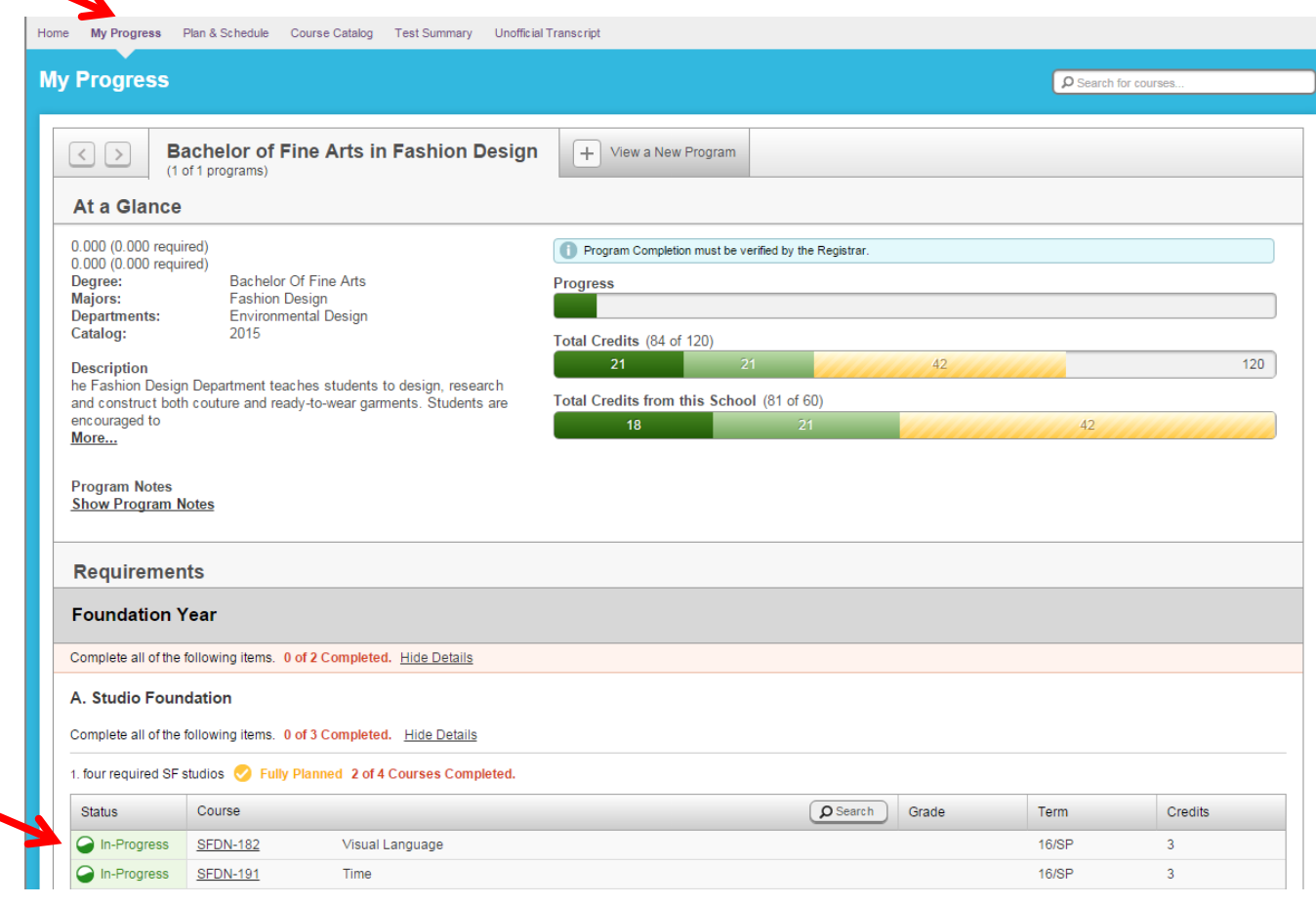

**6. When reviewing the My Progress tab, you can begin to plan what courses you need to take next semester. Select the Course link of the course you need to plan or click on the Search button**.

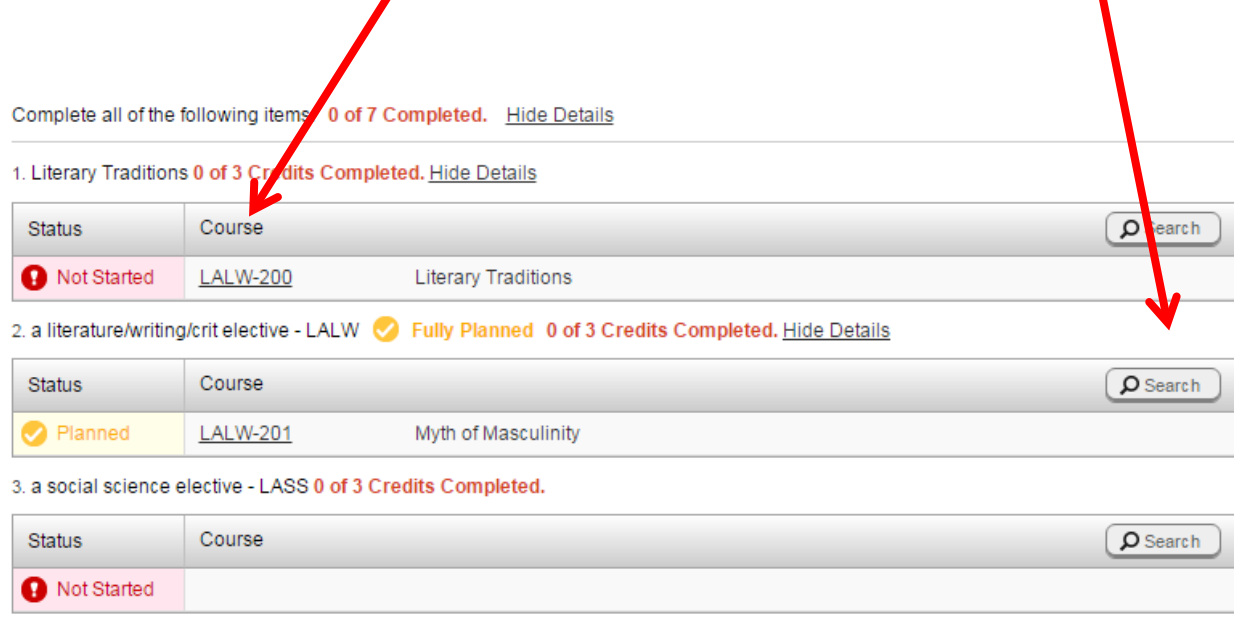

4. a math/science elective - LAMS 2 Fully Planned 0 of 3 Credits Completed. Hide Details

#### **7. Once you have clicked on the course link, select View Available Sections**

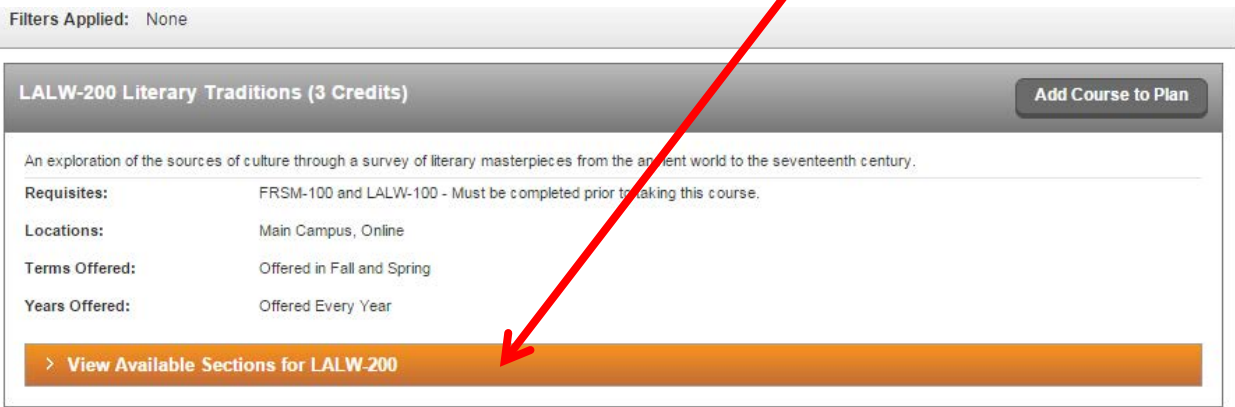

**8. Click on Add Sections to Scedule**

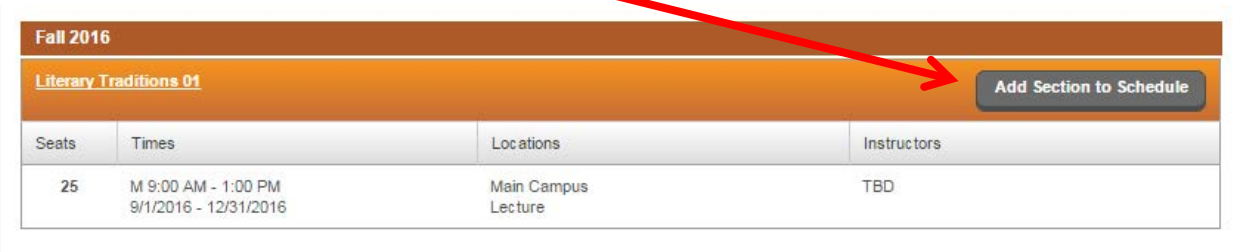

## **9. Click Add Section to Schedule**

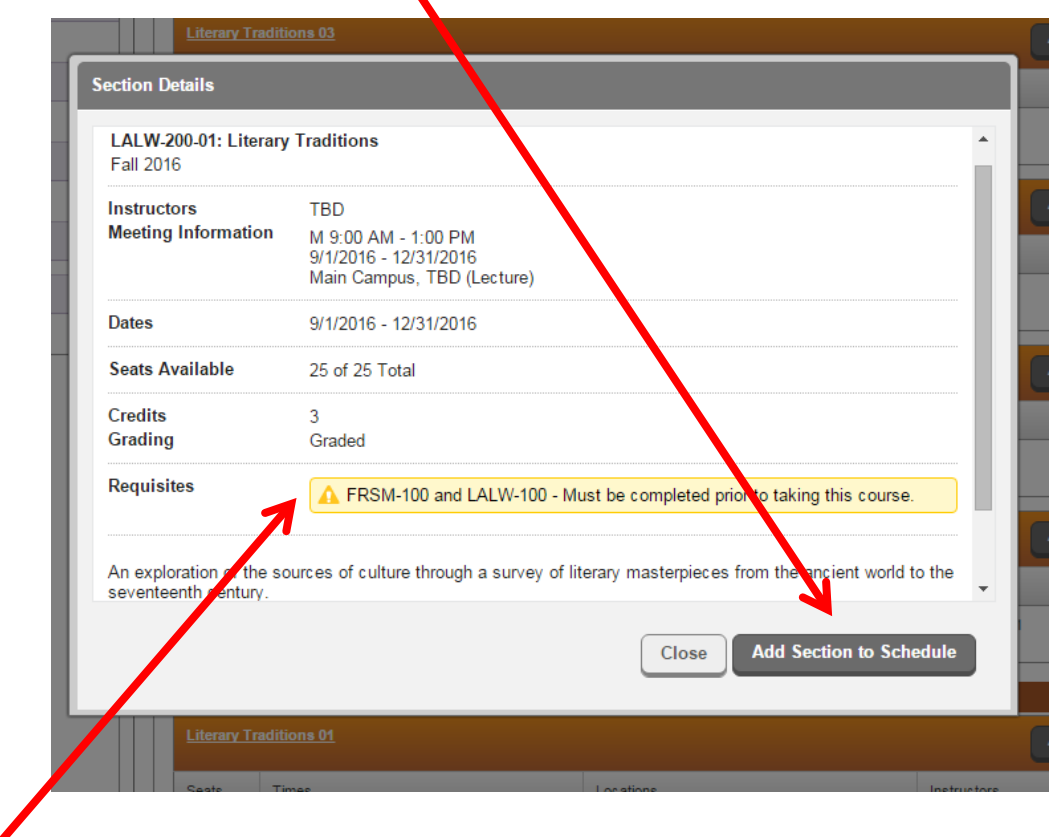

*You will be alerted if you do not have the correct pre-requisite to regsiter for the class on the section details screen.*

### **10. Follow the same procedure for other classes you need to take the next semester:**

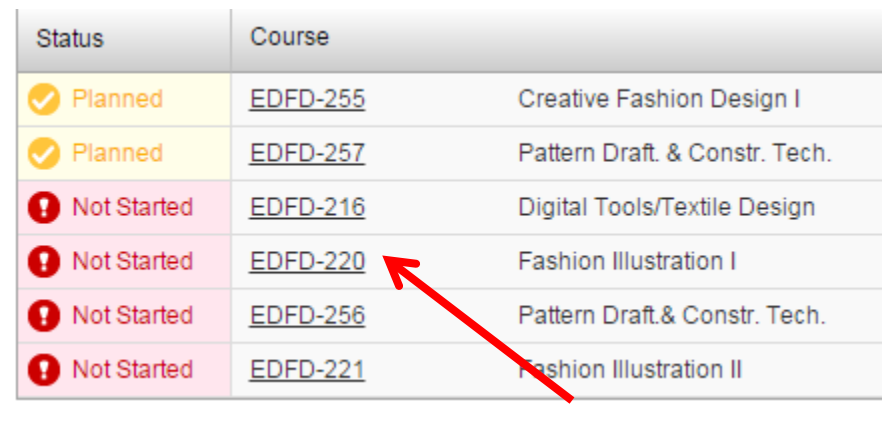

#### **11. The course statuses will change when you have added them to your plan**

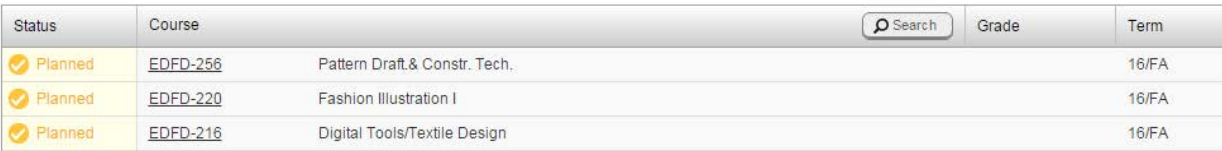

### **12.** Course for **future** terms can be planned as well by selecting Add **COURSE** to Plan

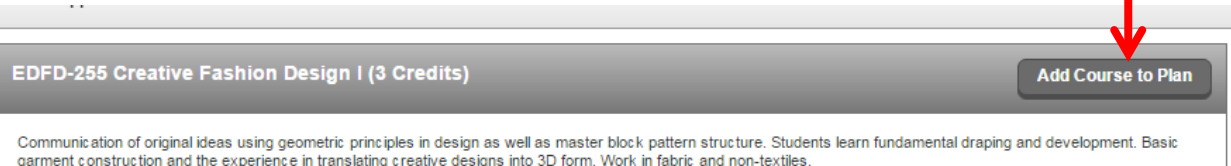

**13. PLAN & SCHEDULE:** Once you have completed your plan, select Plan & Schedule. Navigate to the selected term using the arrows.

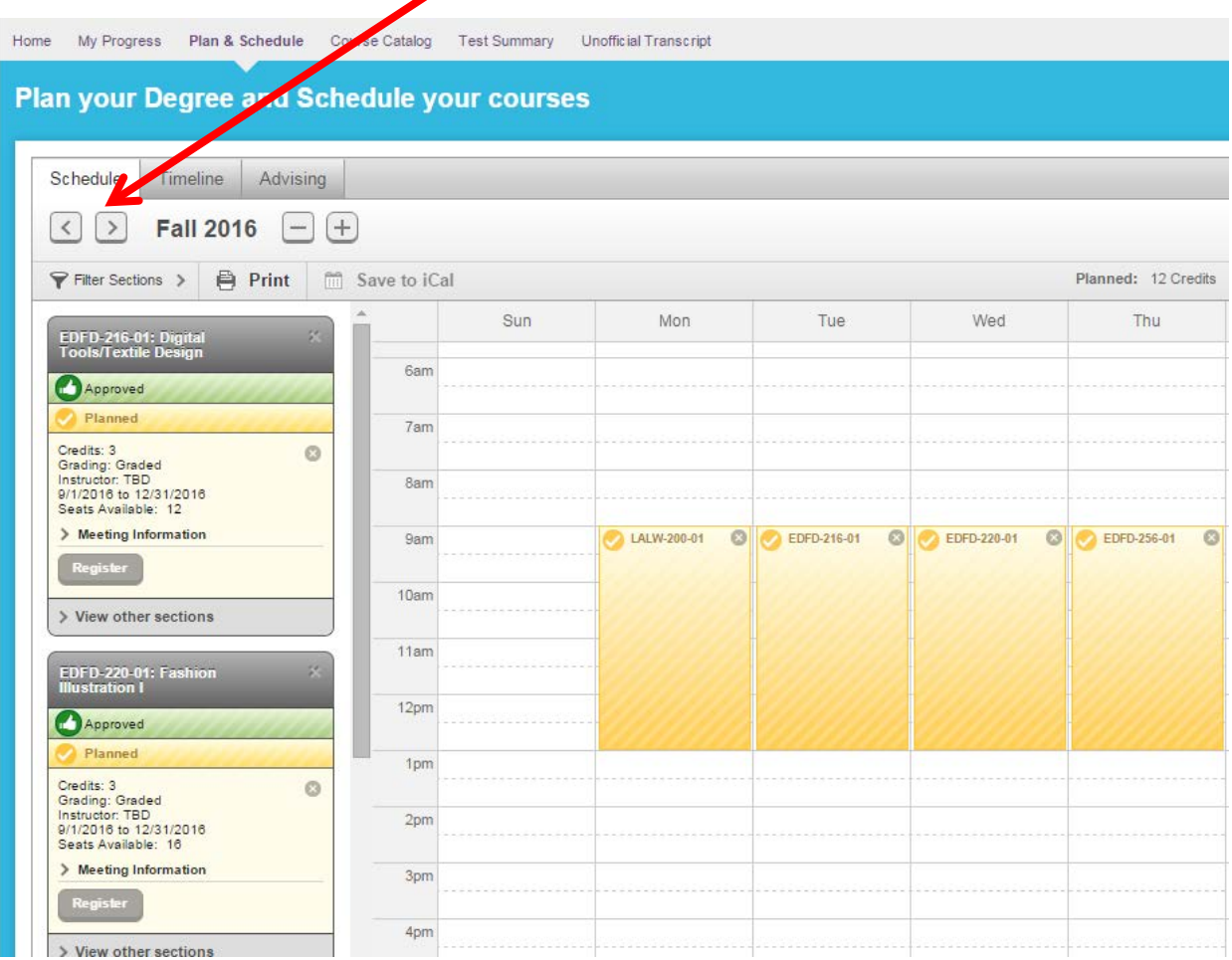

**14. Schedule:** On the Schedule Tab, you can see the sections that you have planned, see if they have been approved by your advisor and regsiter or drop sections when you registraton period has arrived. *An adviors' Approval or Denial dose not control what you can actually register for.* This is for advising and planning puroses only.

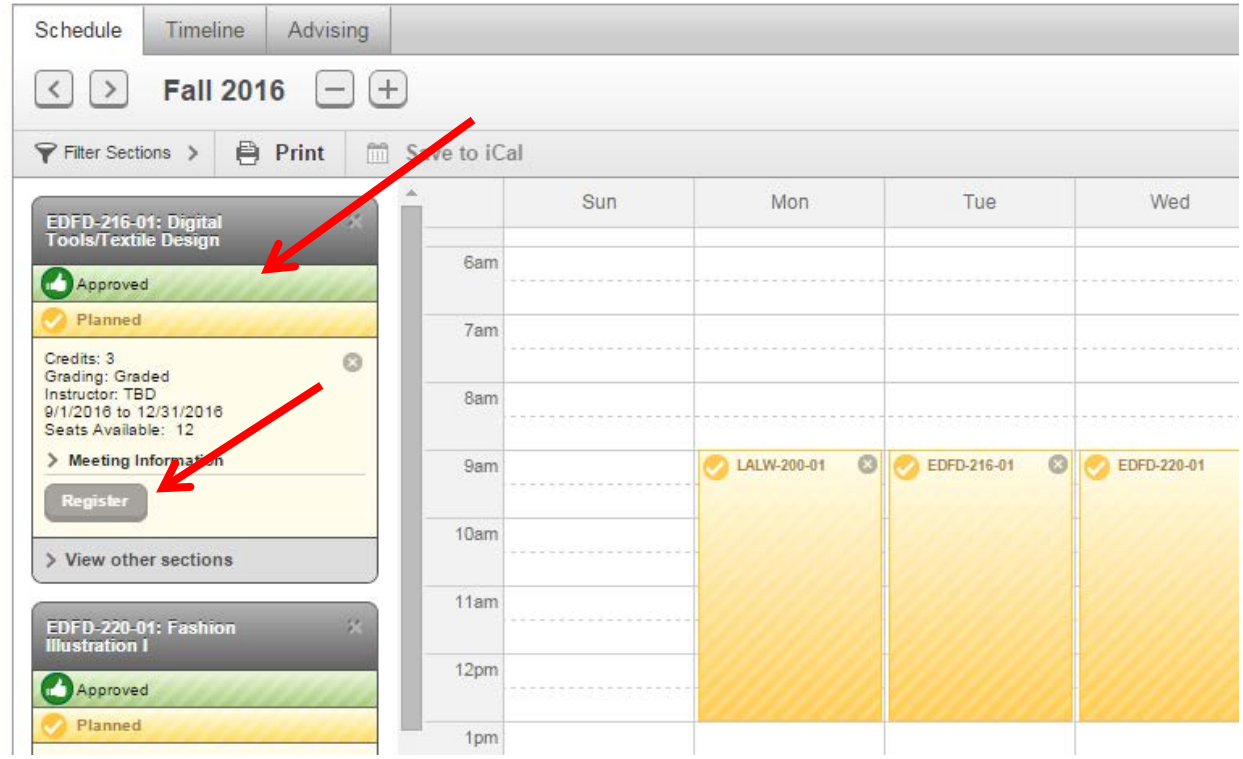

**15. Timeline:** You can see your planned courses by term by selecting Timeline. You can removed planned courses and Add new terms to plan for

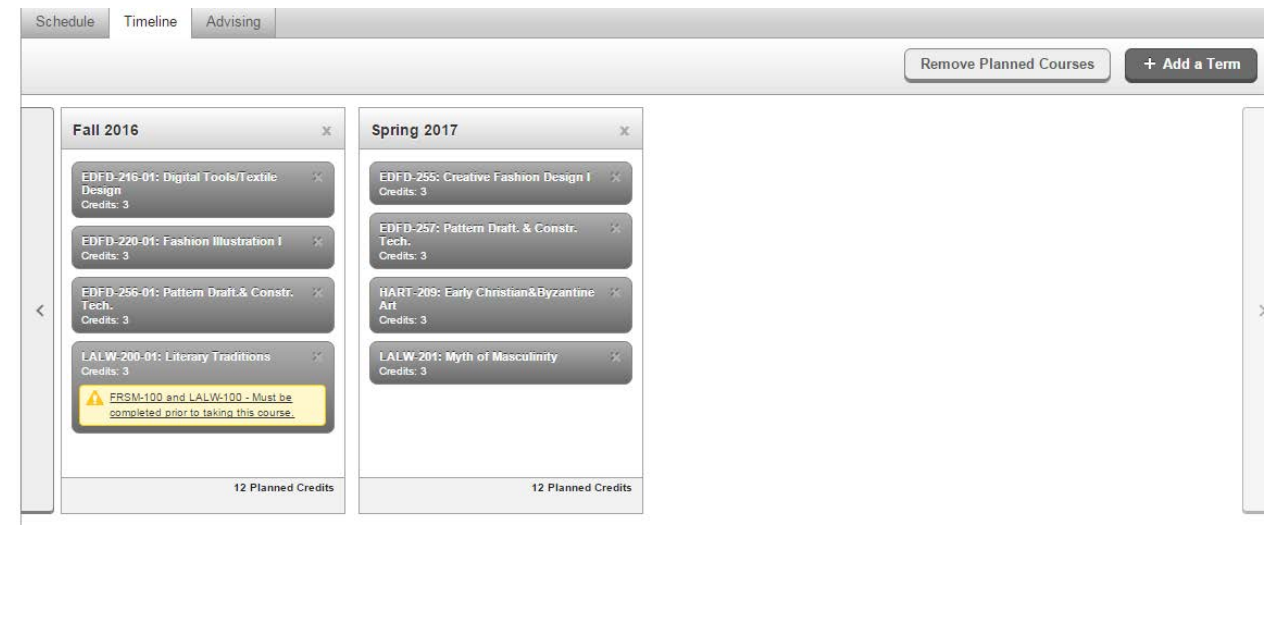

**16. Advising:** Under the Advising tab you can compose a note to your advisor, view notes from your advisor and Request a Review of your plan.

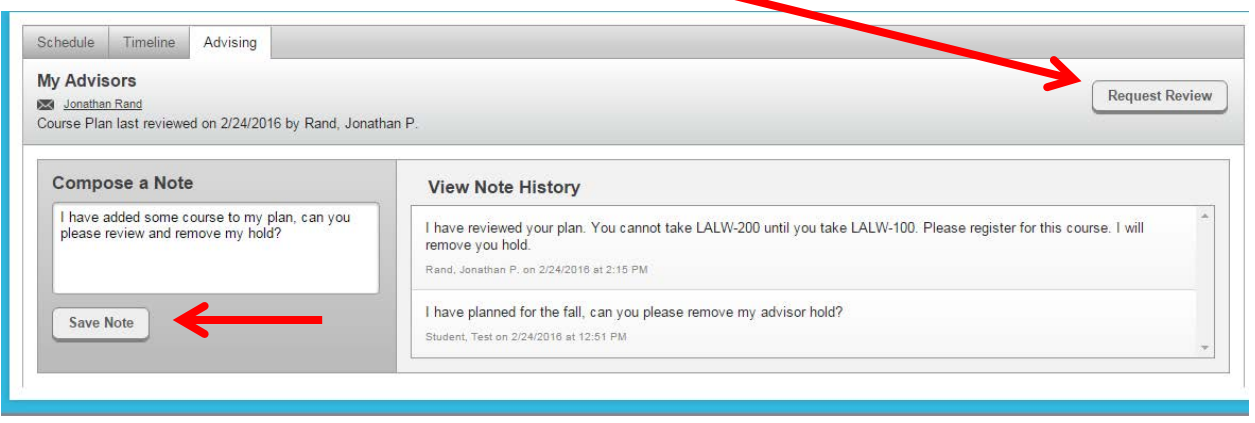

**IMPORTANT: These notes are NOT private. They are viewable by any advisor (faculty or staff) who has access to your academic plan.**

**17. Once your Advior Hold has been removed, you will be able to use the Schedule Tab to regsiter for courses once your pre-determined registration time period has arrives.** You can plan for as many sections as you want to help facilate the regsittsaion process.

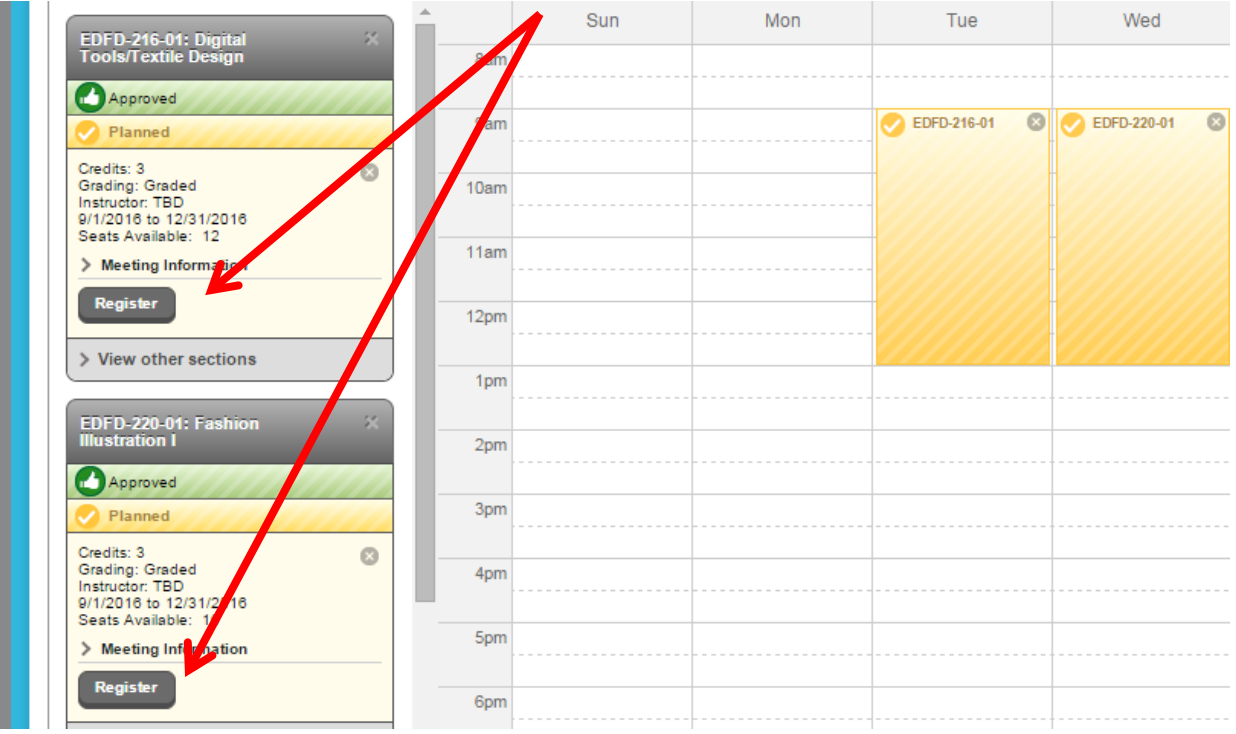

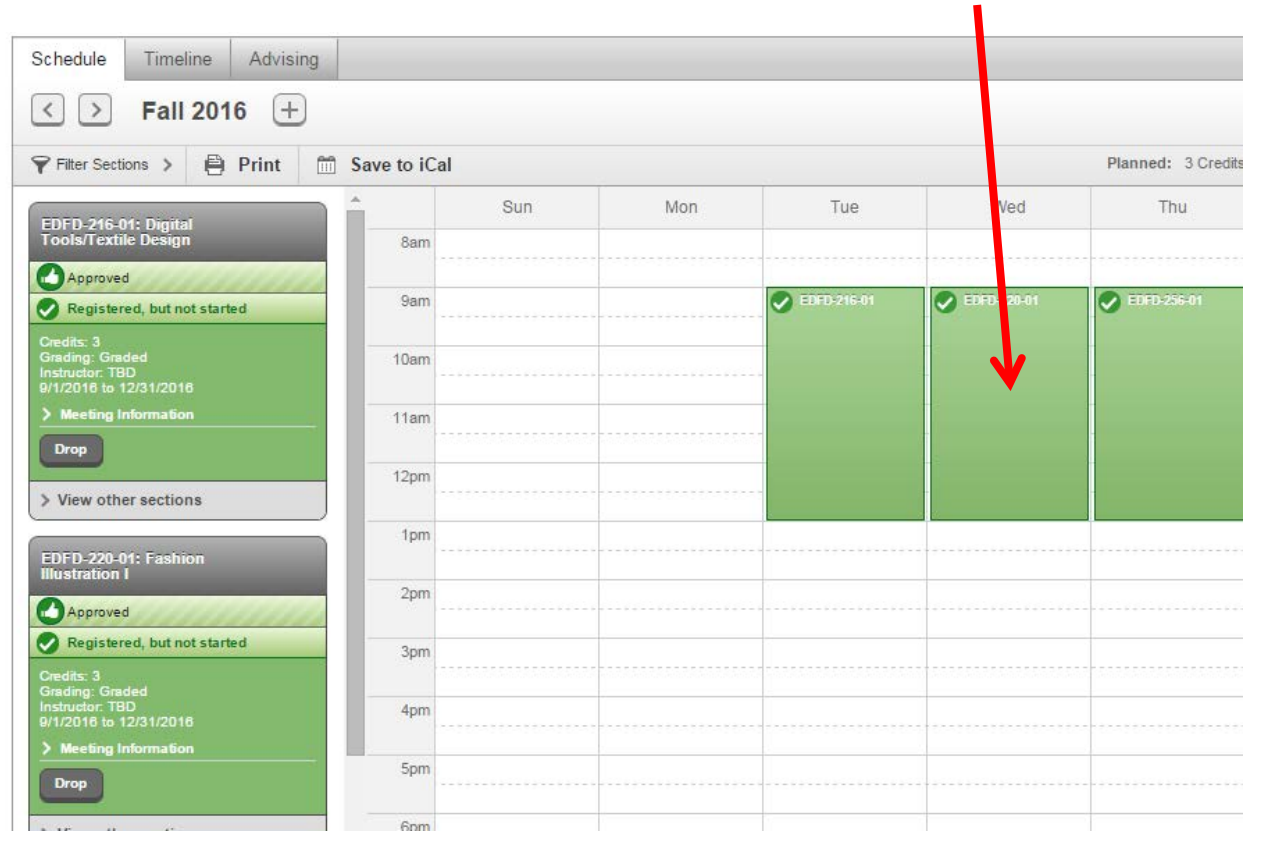

### **18. The courses on your schedule wil turn green once you are registered.**

**19. COURSE CATALOG:** You can add courses to your plan by usung the Course Catlog as well by by entering a subject, a specfic course or choosing a deaprtment.

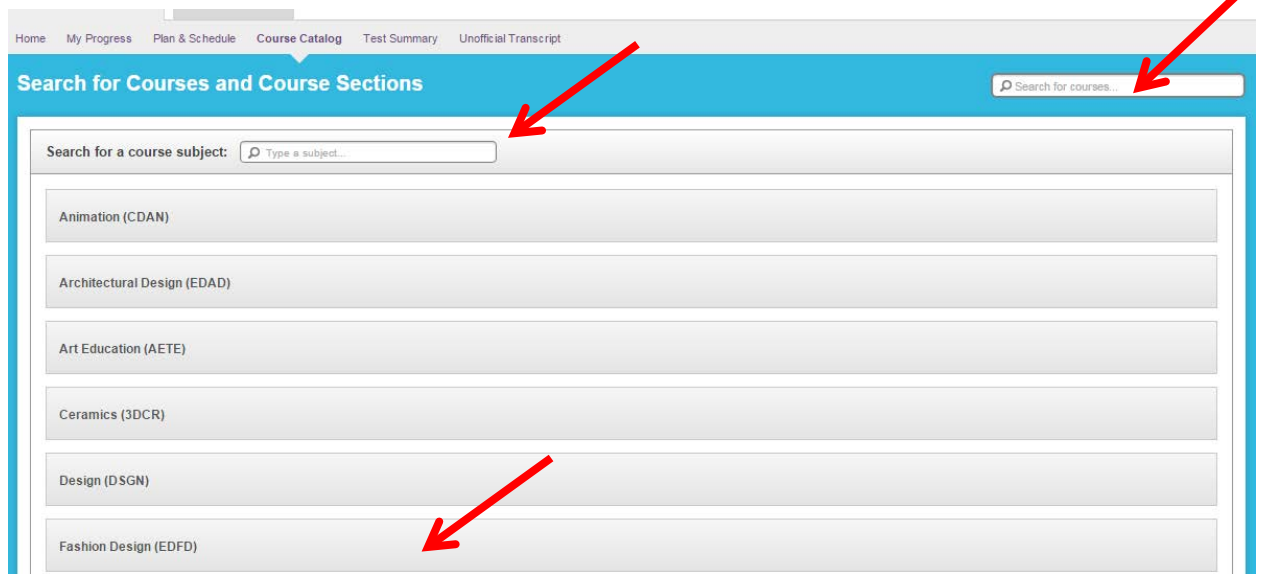

**20. Searching the Catalog:** You can search for courses by using the course filter column on the left (by term, days of week, instructor, etc…)

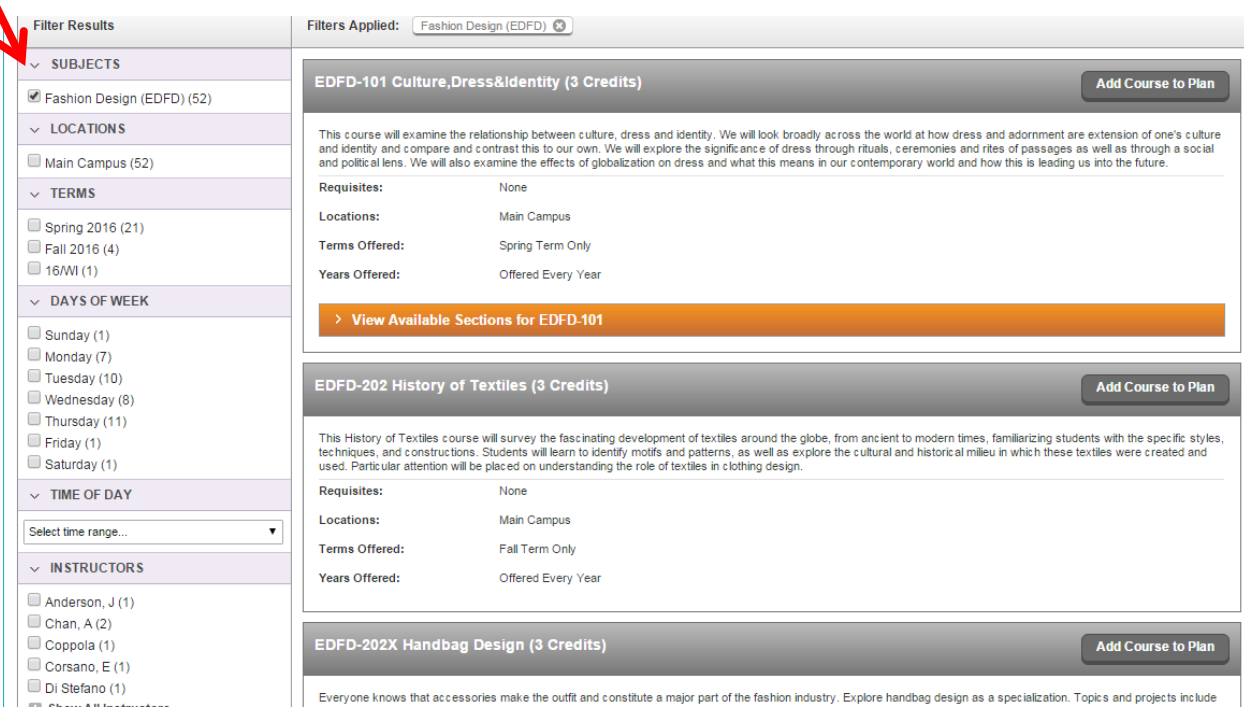

### **21. Course and Section Details:** Course desctipotions, Terms offered and requisaites are available to help you plan

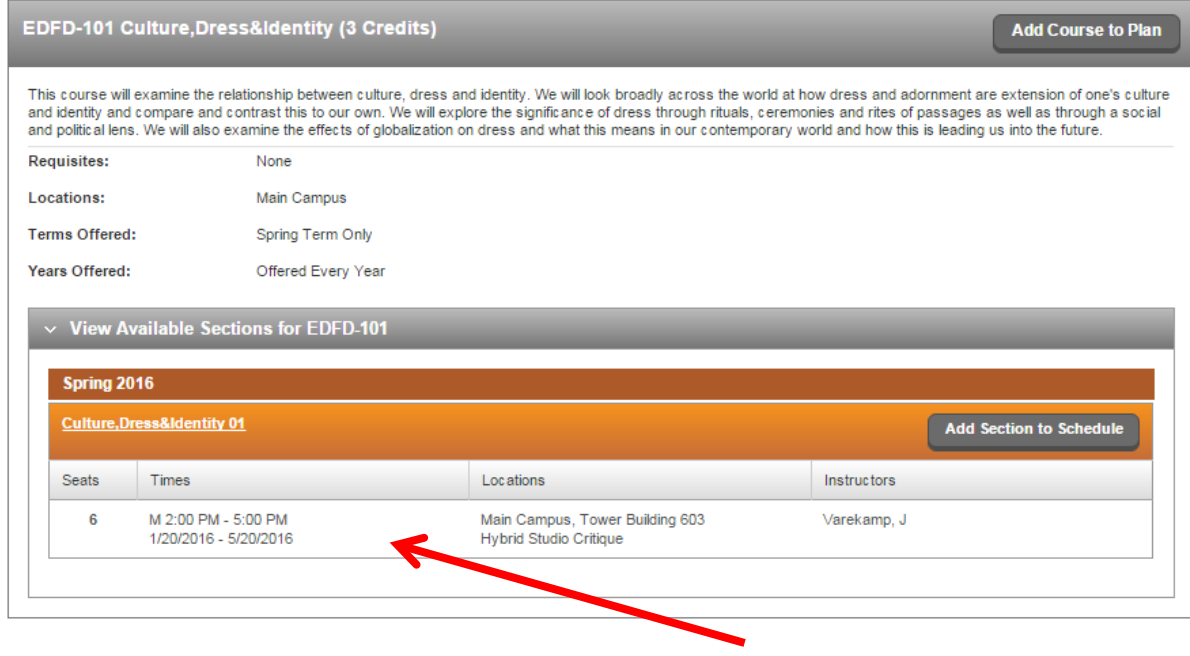

**22. Seats avaialble and meeting information is avilable for active sections.**